# **Paragon Connect**

Welcome to the future of MLS Software

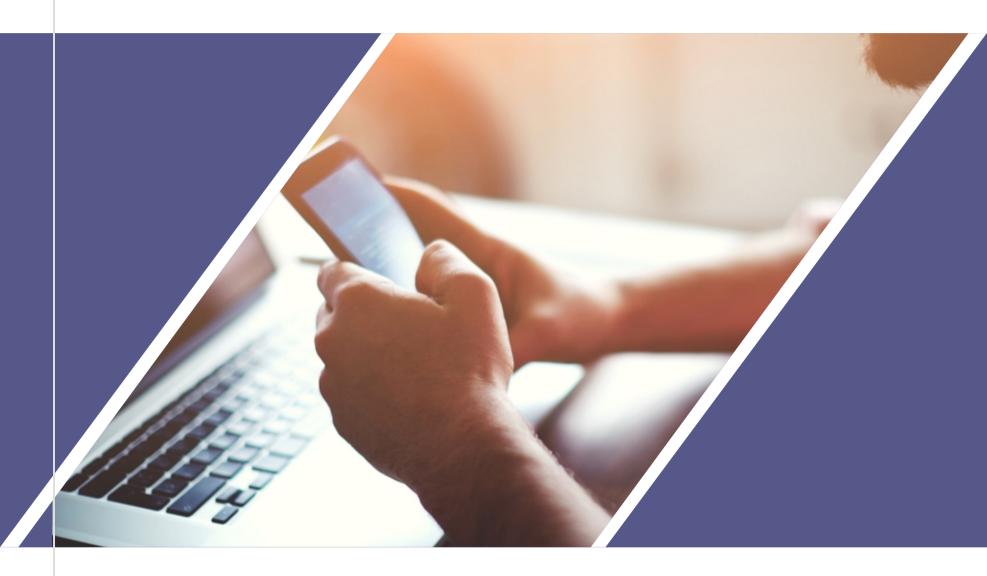

2024 WELCOME TO THE FUTURE Paragon Connect

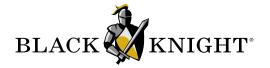

# Introducing

# **Paragon Connect**

Paragon Connect leverages responsive design technology and principles to help make it faster, more intuitive and accessible.

**FOR AGENTS** 

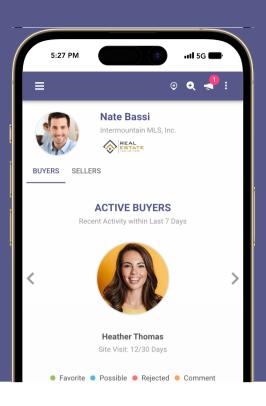

# S:31 PM S:31 PM Label Signal Signal

Access on a smartphone, tablet or even a desktop computer.

# Introduction

Paragon Connect is ICE's next generation MLS platform. It offers a seamless, single experience for MLS associations, brokers, agents and consumers. The platform is built using the latest API technology, which provides lightning-fast performance and the highest level of reliability.

The future of real estate lies in innovation and collaboration, and that's why ICE is proud to offer Paragon Connect, a next generation MLS platform that truly delivers. With its seamless single experience, advanced API technology, and beautifully designed interface, it is the future of real estate.

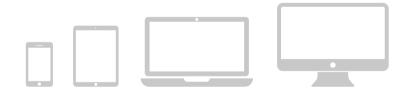

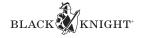

# HIGH-LEVEL

# **Features**

Take a peek at some of the features and functions that set Paragon Connect apart.

# **Paragon Connect**

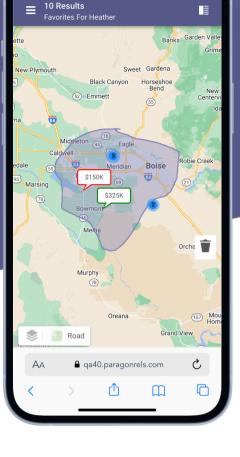

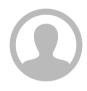

### **AGENT ONLY**

Paragon Connect is an agent tool to work with and manage listing data. It works in conjunction with the Collaboration Center and other thirdparty integrations.

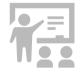

### SINGLE EXPERIENCE

Our UI/UX designs follow a mobile-first approach. This shortens the learning curve and eliminates duplicate training for different sized devices.

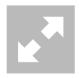

### **RESPONSIVE DESIGN**

Whether you're on-the-go or in the office, Paragon Connect's responsive design adapts to your device.

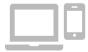

### **DEVICE OPTIMIZED**

Provides access to device-specific features. Utilize native features while working on a mobile device. Examples include native messaging, calendar events, email and more.

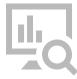

# **DATA AND ANALYTICS**

Captures data from actual buyers, so sellers can view how many buyers are in the ecosystem. Provides comparables within a specified radius, site traffic and level of interest, which could lead to price adjustments.

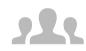

# **CLIENT CENTRIC**

Provides you with details about how often seller sites are viewed, which listings buyers like, and greater insight into buyer and seller activity.

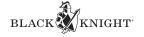

# Property Search

Let's review the two primary search functions used to locate listings within Paragon Connect

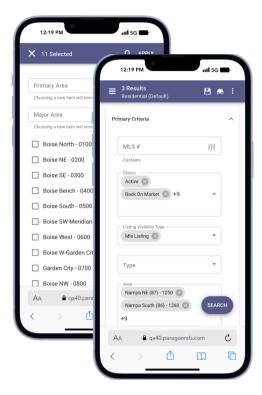

# **Search Form Method**

Traditional search form used to locate listings based on prospective buyer search criteria. Example: Client is interested in a property with three bedrooms, 2.5 baths priced around \$500K. Using form search, the agent would enter criteria to locate listings based on the client's desired criteria.

# **Key Features**

- Search by Class or Multi Class
- Map results displayed as a best fit
- Auto complete forms or expand to view more options
- Search fields and layout are identical to Paragon
- Save search
- Set up Notifications

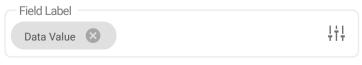

Advance: Equals

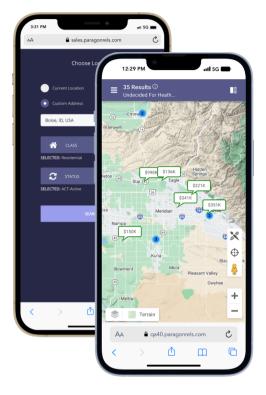

# **Location-Based Method**

The location-based method is used to locate listings based on your current location or a specific address. The map acts as a filter and will refresh results based on any zooming or panning around the map. You can also further filter results by adding any search criteria.

# **Key Features**

- Search around your exact location
- Use any custom address to locate listings
- Map filters results as you pan or zoom
- Can add search criteria to further narrow results
- Save search
- Set up Notifications

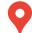

Indicates your location or custom address entered into location-based search.

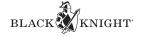

# **Report Views**

Let's take a look at the views and reports available inside Paragon Connect

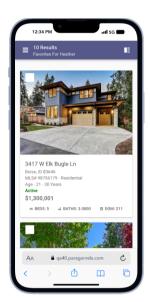

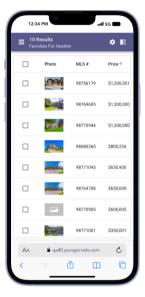

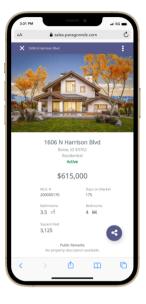

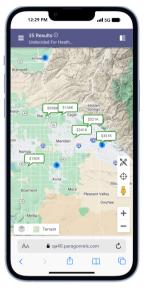

THUMBNAIL

SPREADSHEET

DETAIL

MAP

# **Available Reports**

Paragon Connect comes equipped with four different report types. You have a thumbnail view, grid view, map view, and a detail view. The thumbnail report and grid views will load 20 listings by default and lazyload additional listings as you scroll down. The detail view's property information is completely customizable per organization. You can create as many sections as you want and add any fields to these sections. The map view utilizes Google Maps and Street View.

# **Map Types**

There are a variety of map types available within the mapping view of Paragon Connect. Just like most systems, the report has a standard default map and an aerial map.

But in addition to those defaults, the mapping application has a night mode, silver mode, and a retro mode. The silver mode is great for overlaying layers on top of the map, making it easier to view and interact with map layers. The night mode is great for those who burn the midnight oil.

The map types are sticky and remain selected while in your current session.

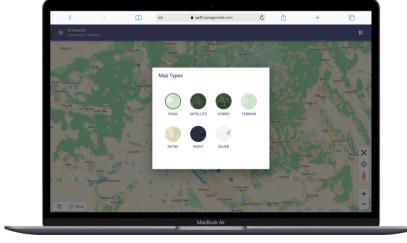

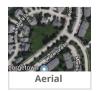

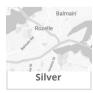

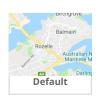

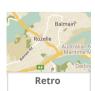

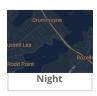

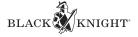

# **Detail Report**

The detail report provides administrative staff control over how the fields are displayed

# **Customizing Report**

The detail report in Paragon Connect contains more than just listing fields. It contains a variety of tools, reports, analytics, and more. The report is customizable by the MLS. The application allows the MLS to create sections and add fields to each section.

The layout of how these fields are displayed can be customized as well. Fields can be displayed in a single column or two columns. The system also allows you to format paragraphs of text and provides a special layout for features. The customization of this report is extremely simple and can be updated at any time by the MLS administrative team.

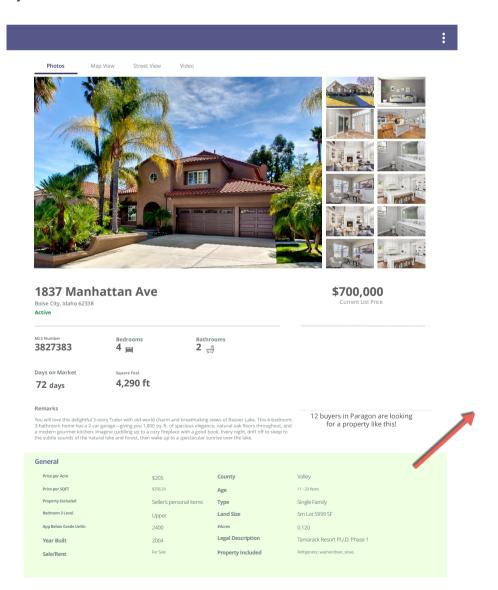

### **Report Features**

- Photo gallery
- Map and Street Map of listing
- Videos
- Full MLS listings
- Public records
- Property history
- AVMs
- Mortgage calculator
- Community reports

|            | O    | ne Column · |      |  |  |  |
|------------|------|-------------|------|--|--|--|
| Label      |      | Data        |      |  |  |  |
|            |      |             |      |  |  |  |
|            |      |             |      |  |  |  |
| Two Column |      |             |      |  |  |  |
| Label      | Data | Label       | Data |  |  |  |
|            |      |             |      |  |  |  |
|            |      |             |      |  |  |  |
|            |      |             |      |  |  |  |
|            |      | Features    |      |  |  |  |
| Label      | Data | Label       | Data |  |  |  |
|            |      | _           |      |  |  |  |
|            |      | _           |      |  |  |  |
|            |      |             |      |  |  |  |
|            | D    | escription  |      |  |  |  |
| Label      |      |             |      |  |  |  |
| Label      |      |             |      |  |  |  |
| Data       |      |             |      |  |  |  |
|            |      |             |      |  |  |  |

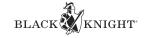

# **Map Layers**

Map shape overlays

# **Map Layers**

Map layers provide a visual representation of key indicators when reviewing a property, neighborhood, or general area. Paragon Connect provides six default map layers in every system. This includes a layer to view the city boundaries, county lines, flood plains, neighborhoods, postal codes, and any traffic maps fed from Google Maps.

### **Default Layers**

- City
- County
- Flood Plain
- Neighborhoods
- Postal Codes
- Traffic

# **Pro Tips**

A little pro tip for our Paragon Connect users. Switch the map type to the "Silver" map type to remove any coloring to the map. This allows for your map layers to be recognized more easily on the map.

Another tip, you can enable multiple layers at one time. Even with a map layer enabled, you can still click/tap and interact with the parcel layers displayed on the map.

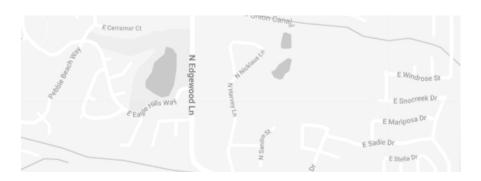

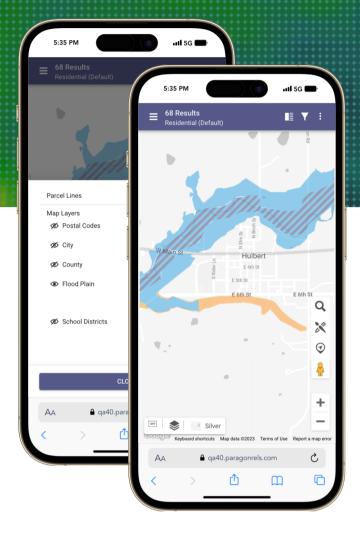

# **Interactive Parcels**

The parcel layer will always be enabled on your mapping view. This layer is also interactive. You can click or tap on any parcel to view the public record report.

In addition, you can add a Property Watch to any parcel to get notified on any changes to the public record. Once a parcel is being watched, a blue-fill color will be applied to the parcel indicating that the parcel is being watched. To stop watching a parcel, just click or tap on the parcel again and select "Unwatch."

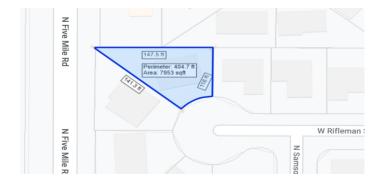

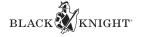

# **Listing Maintenance**

Edit your listings on any device

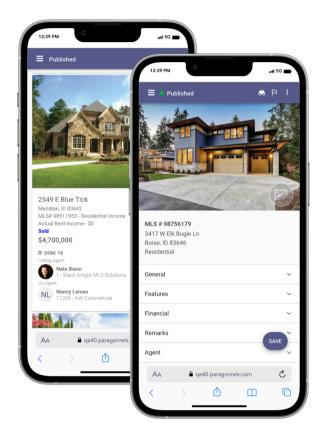

# **Edit Your Listings**

Access and edit any of your listing data from the palm of your hand. The Paragon Connect listing maintenance module gives you full access to all fields, lookups, geographical data and more.

### **Key Features**

- Quickly displays all your listings
- Edit any field, lookup, date field and more
- Search for any field within the form
- Use auto complete or full screen search modals to find data
- Advanced search options available (equal to, not equal)
- Filter form to display required fields

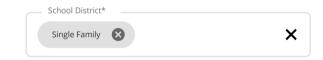

# **Error Tracking**

Listing form validates your content based on rules and configurations set by your organization. These business rules drive the accuracy of your listing data. If an error is found, the system will display the error below the field. The listing will not be saved to the system until all errors are resolved.

Below is an example of an error that will display.

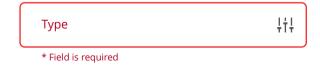

# Warnings

Not every issue within the listing form is an error. In some scenarios, a warning will be given to the user. When a warning occurs, the end user can either update the data or accept the warning and continue. The system will provide a toggle button for the end user to accept the warning.

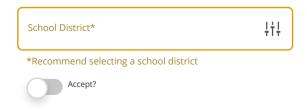

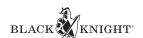

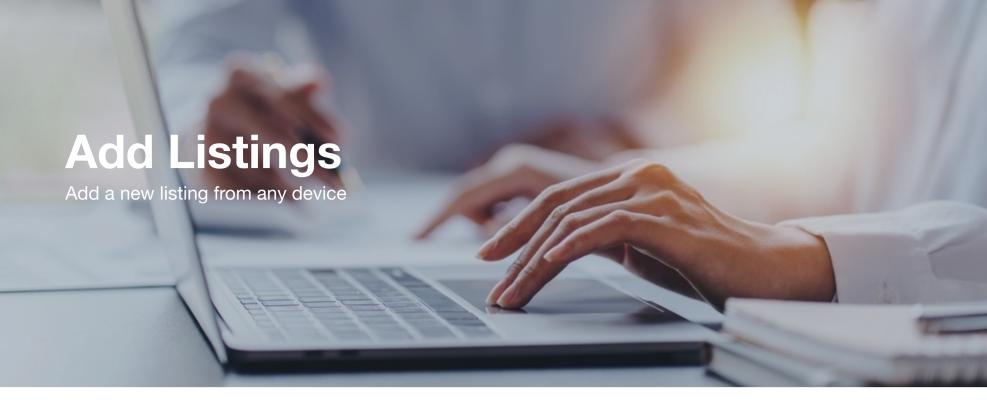

# **Add Listing**

Our listing add module allows an end user to input a new listing on any device. We also have various tools to help with the input process. Tools such as tax-autofill, copy listings, copy photos, documents, contacts, and more. Inputting a listing has never been easier.

### **Key Features**

- Full listing form with all fields and features
- Lookup relationship fields
- Save and finish later features
- Upload documents
- Price analysis tool to help determine optimum listing price
- Validate address location tools
- Add/edit/delete any upcoming tour or open houses
- Required to follow all business rules set by organization

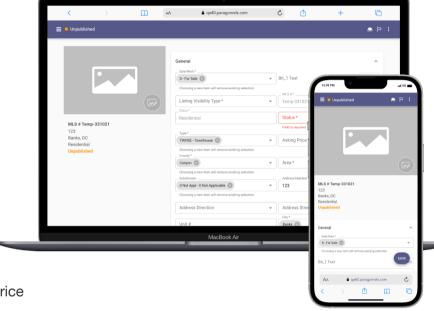

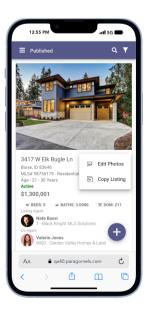

# **Copy Clone Listings**

Need to quickly create a listing based on a similar listing in your inventory. Our copy clone feature will allow you to quickly create a copy of this listing and allow you to make your adjustments. You can also choose to copy photos, documents, associated contacts, and more.

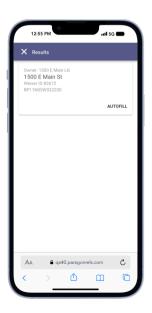

# **Tax Autofill**

Need a faster way to input a listing? Use our tax autofill to quickly populate fields from a public record. When you are ready to add a listing, simply use the tax autofill address search feature to locate your property. Then just click on the autofill link and your new listing will be populated with fields from the public-record result.

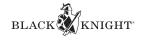

# **Tour & Open House**

Search, Create, and Mange Tour and Open Houses

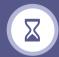

# **Schedule**

Schedule an event and chose an available date from the calendar. Select live stream or an in-person event. Choose the desired timeframe and document any other important information needed for this event, like "refreshment."

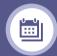

# **Multiple Events**

Are you planning on scheduling multiple tours or open houses? Use the calendar control to choose multiple days in a row for your event.

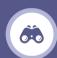

# Search

Search Tours and Open Houses and quickly identify any upcoming events. Results include listing information, date, time of event and any other details provided. You can even add an event to your default calendar on your device.

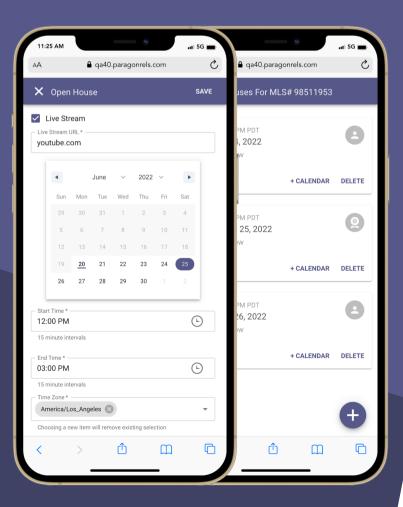

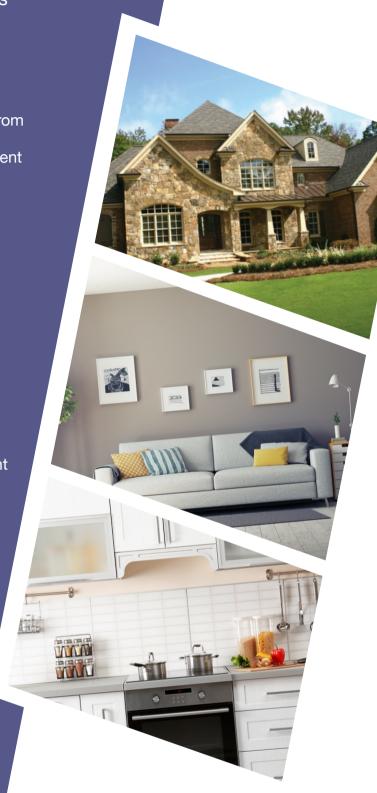

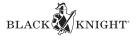

# **Listing Maintenance Tools**

Add documents, validate address, price analysis and more

# **Price Analysis**

Having trouble settling on a listing price for your client? Try the price analysis feature. The price analysis tool will evaluate your listing's criteria, price, features, etc. and attempt to find how many prospective buyers are looking for a property like yours. It will then allow you to input a different list price to see if increasing or decreasing the price leads to more or less potential buyers.

### **Key Features**

- Allows you to identify the best possible price
- Count of potential buyers at current price
- AVM information
- Buyer-demand statistical data
- Location Score

# **Upload Documents**

Upload your listing documents within our listing module. Add Word, PDF, Excel files, images, and more. Mark the uploaded documents as public or private. You can even add a description of the file uploaded.

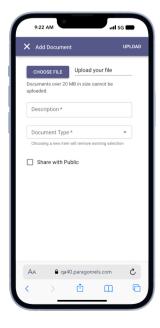

# **Validate Address**

33

An accurate location is key for anyone inputting a listing. With our validate-address location tool, users can quickly verify or adjust the location of the property. Simply drag the pin on the desired location for 100% accuracy.

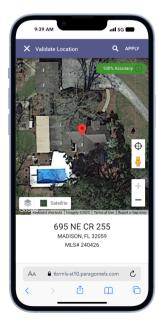

# **Third-Party Integrations**

Besides our in-house tools and features, our application allows you to access third-party integrations. These integrations will allow you to further provide needed content for your listing.

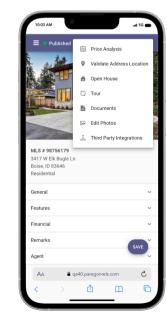

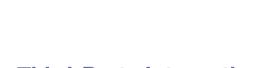

33

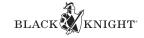

# **Listing Photos**

User your mobile device to add listing photos

# **Snap Your Own Photos**

Enjoy the freedom of being able to use your smartphone to capture and upload photos to your listings. Snap a portrait or a landscape photo, or just go through your phone and select the photos you want to upload.

# **Key Features**

- Photos allowed to be uploaded using your smartphone to capture photos
- Browse through your photo library to upload photos
- Reorder your photos in the order you like
- Add a label to each photo
- Add a description to each photo

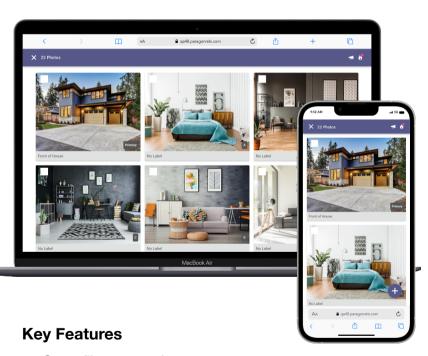

- Crop, flip, rotate photos
- Add a shape from the provided library
- Add an icon from the provided library
- Place custom text on your listing photos
- Freehand draw on the photo
- Add labels
- Delete one or more photos

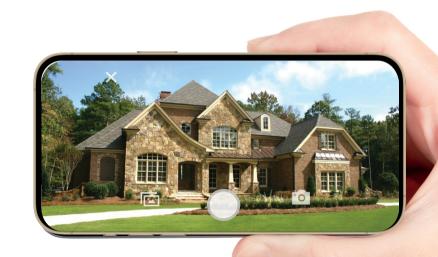

# **Enhance Your Photos**

With Paragon Connect, you have the luxury to crop, flip, rotate, and color correct your photos. You can add photo elements like shapes, icons, text, arrows and more to highlight areas of a photo that might be of importance to the agent or consumer.

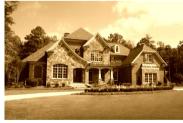

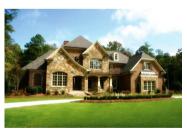

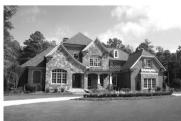

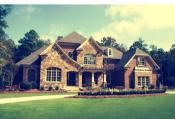

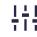

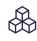

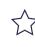

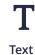

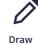

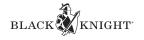

# **Contact Manager**

Add/Edit and manage your contacts

# **Contact Manager**

Access your vast variety of contacts on your phone. Missing a contact? Quickly create a new contact to add to your list. Set up auto notifications using our collaboration center tools and functions. Track their buyer and selling information directly from their contact profile. Manage searches and notifications.

# **Key Features**

- Add/Edit contacts
- Email or text your contacts
- Set up buyer and seller notifications
- View history of contact activity
- View seller reports
- Agent recommended
- Archive listings

# 3:21 PM Heather Thomas S:35 PM Heather Thomas S:35 PM Heather Thomas W : Recommended No notifications sent Undecided Favorites Possible Rejected Associations Buyer Activity Seller Activity Message History Options Hide from mailing labels AA Qa40.paragonrels.com C \ A \ Qa40.paragonrels.com C \ A \ Qa40.paragonrels.com

# **Working With Buyers**

Once you have created or imported a contact, you can associate a saved search to this contact. The contact would then be set up with a Collaboration site where he/she will be able to review listings; mark them as favorite, possible, rejected; add comments; request showings; create their owns searches and more. All buyer's activity is tracked within Paragon Connect. See sample comment from buyer in Paragon Connect below.

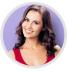

# Sarah Johson, 2 days ago

Love this house, is there a chance we can go see this tomorrow? I...

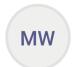

# Mark Williams, 4 days ago

What is the lowest price we can get this seller to agree to? I wan...

# **Working With Sellers**

Most sellers can only see how well their house fits in the market by the number of showings scheduled. However, with Paragon Connect, we can paint a larger picture. As an agent, you can see the number of prospective buyers that have viewed the listing, marked it as a favorite, possible, or rejected. You can tell you how many agents have recommended it, saved it in a search or added a comment about it. Below is a sample from the sell side of Paragon Connect.

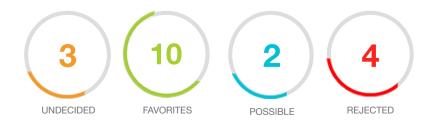

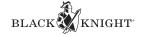

# Public Records

Search and view public record data

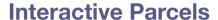

Utilizing Paragon Connect's interactive parcels, an agent can gather more information about a property than ever before. Not only is the public record information available, but an agent can view AVM's from Black Knight, RPR, and Zillow. There is also the Propensity Score that indicates the likelihood this property will go on the market.

\*Currently available for U.S. customers only

### **Key Features**

- View arcel, dimensions, and overall square footage
- Display full public record data on property
- Propensity score
- Estimated load to value
- Estimated equity
- AVMs (Black Knight, RPR, Zillow)
- View mortgage history

# **Combine MLS & Tax Data**

Paragon Connect combines both listing data and public record data into one report. This report also contains property history, AVMs, mortgage calculator, buyer-demand score, videos, 3D/VR models, community reports, and the ability to send this listing information off to any third-party integration.

# **Propensity Score**

Propensity to List has been added to the parcel property panel for Premium Tax users. The feature uses a proprietary algorithm that considers a variety of data to include sales history, loan-to-value ratio, estimated equity, owner occupied, foreclosure activity and neighborhood trends and assigns one of the following scores that reflects the probability that a property will be listed for sale: Low, Medium, High, Very High and Listed.

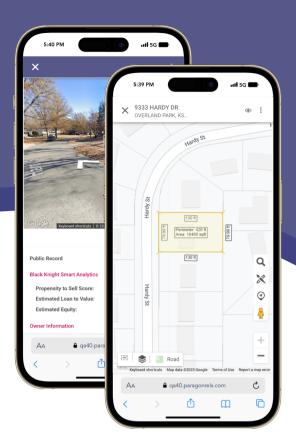

# **Property Watch**

A Property Watch allows you to watch a property and be alerted to any changes on a property or properties. Perhaps you have a client who is interested in a specific property and says, "Hey, let me know if anything changes about this property." Property Watch will help support that request. Put property watches on the properties of open house visitors who sign your guest book and be the first to approach them about listing when the property valuation increases.

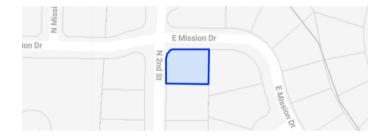

# **Email Alerts**

When any of the defined changes occur for a watched property, an alert is generated. Alerts are delivered in an email direct to the agent. Also, a new section on the property overview appears detailing the updated changes.

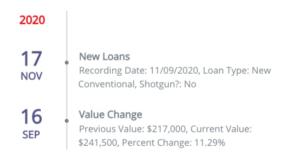

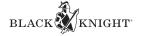

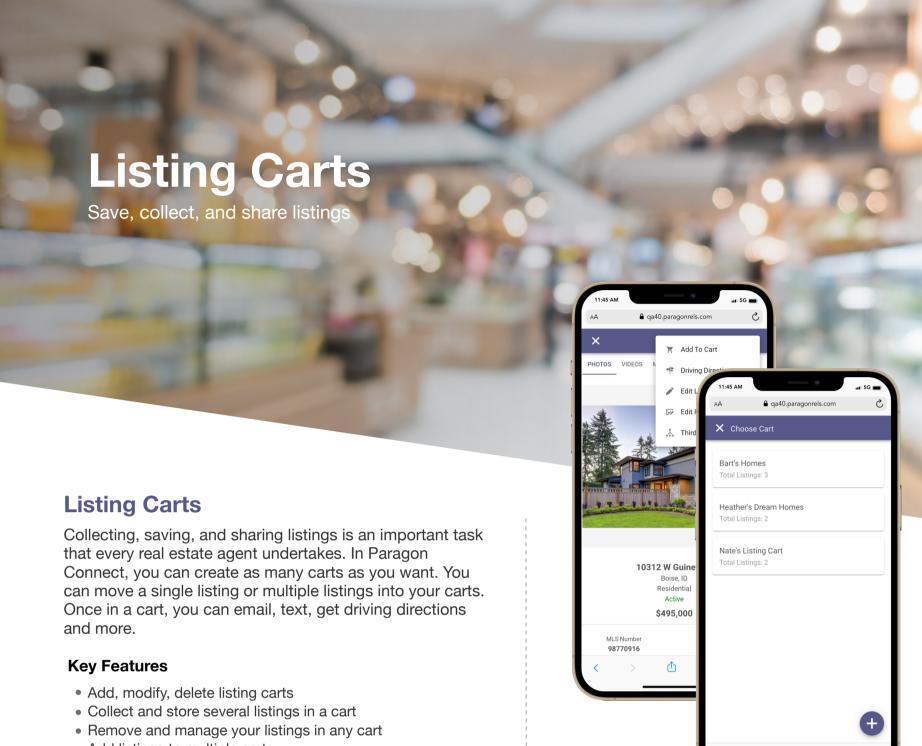

- Add listings to multiple carts
- Email, text, copy link, and share your listings
- Create and manage same carts

# **Adding Listings**

You can collect and add listings to a cart throughout Paragon Connect. Anywhere you can view one or more listings you will find the ability to collect listings into a cart. All you need to do is select the listing or listings you want to add to a cart, click the three-dot overflow menu, and from there you will find an option to add listings to a cart. You can add to an existing cart or create a new cart. It's that simple.

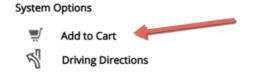

# **Cart Options**

Once a cart is created, you can always rename it. You can also delete any cart from your list of saved carts. Opening a cart will display all of your listings in that cart. From there you can interact, remove a single listing, or remove all listings.

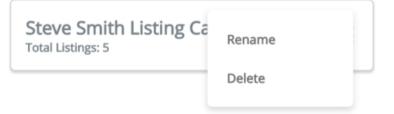

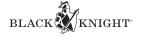

# **Calculators**

Financial calculators to finesse budgets

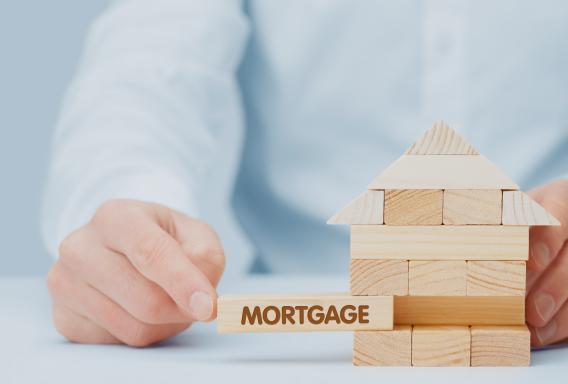

# **Mortgage Calculator**

On every detail report in Paragon Connect you will find a mortgage calculator. This allows the agent to quickly calculate monthly mortgage payments. The agent can choose and adjust the term and interest rate, along with the purchase price of the home and down payment amount.

# **Key Features**

- Enter purchase price of home
- Down payment amount
- Terms 15 or 30yr
- Interest rate
- Calculates estimated monthly payments
- Breaks down total by principal and interest

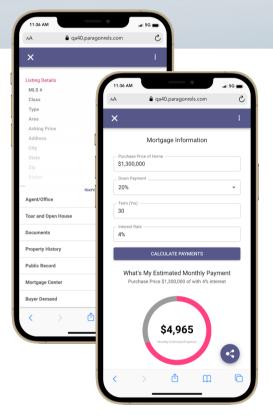

# Mortgage Information

| Purchase Price of Home \$495,000 |  |  |   |  |
|----------------------------------|--|--|---|--|
| Down Payment                     |  |  |   |  |
| 20%                              |  |  | • |  |
| Term (Yrs)                       |  |  |   |  |
| 30                               |  |  |   |  |
| Interest Rate                    |  |  |   |  |
| 4%                               |  |  |   |  |
|                                  |  |  |   |  |
| CALCULATE PAYMENTS               |  |  |   |  |

### What's My Estimated Monthly Payment

Purchase Price \$495,000 of with 4% interest

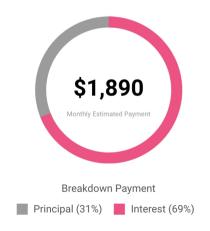

Note: Estimated monthly payment based on a fixed APR loan for the mortgage amount plus taxes, maintenance (when applicable) and does not include insurance or other applicable fees. Information provided as a guide only.

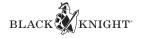

# **Hotsheet**

Full hotsheet search with alerts

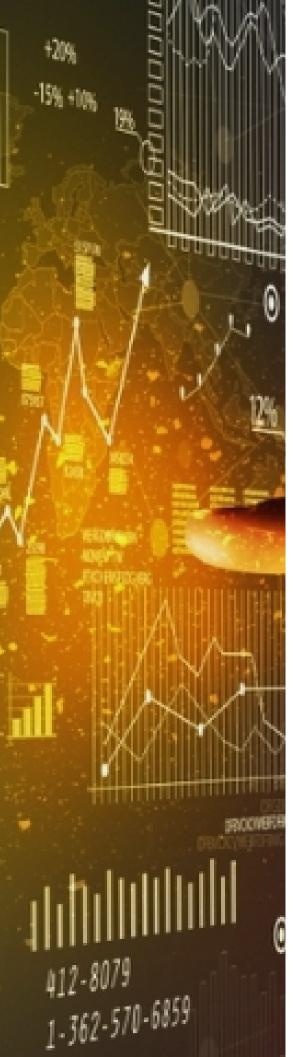

# **Hotsheet Search**

A hotsheet is a valuable tool for a real estate agent looking for new or updated listings. Our hotsheet not only the capability of searching but also allows you to save, modify, rename and delete saved hotsheet searches. Want more? Try setting a hotsheet alert on a hotsheet search to get alerts on any updates found.

# **Key Features**

- Days back and date range search
- · Results based on last run date
- Additional search filters
- Save, edit, rename, delete searches
- View hotsheet type, date, comments
- Hotsheet alerts

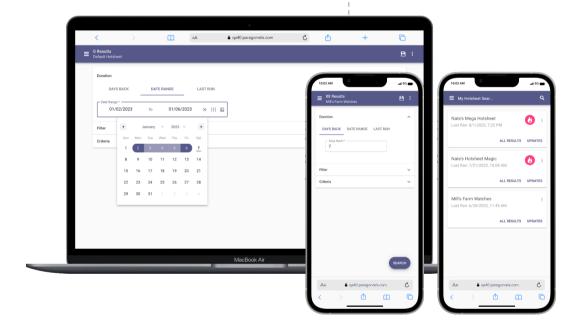

# **Hotsheet Alerts**

Our new hotsheet alert feature allows an agent to save up to five hotsheet alerts. These alerts will let you know when new updates are found. A fire icon is added to the top app bar of the homepage. Whenever a badge is displayed on the icon, it indicates new updates are found.

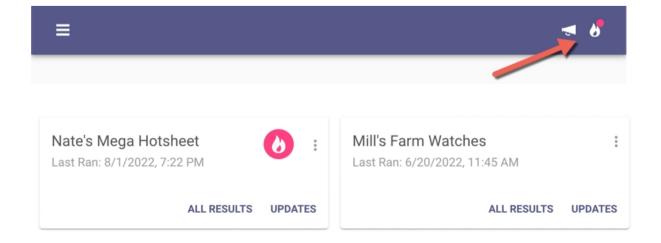

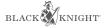

# **Buyer Activity**

Track your buyers' preferences and activity

# **Buyer Side Activity**

Paragon Connect really focuses in on what your prospective buyers are doing. How many listings did they mark as favorite, possible, or rejected? Did they create any new searches in the Collaboration Center site? Did they send any comments? All of this is tracked on the main dashboard of Paragon Connect and within each contact. The dashboard tracks the activity performed within the last seven days.

# **ACTIVE BUYERS**

Recent Activity Within Last 7 Days

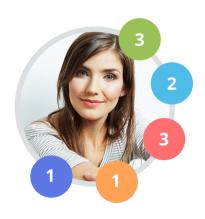

- Marked as a favorite
- Marked as a possible
- Marked as rejected
- Created new custom search
- Created a new comment

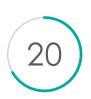

# **Number of Visits**

Number of times buyer visited Collaboration Center site within the last 30 days

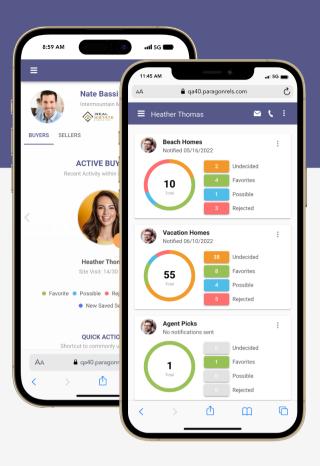

# **Track Activity**

In addition to delivering your client's interest in properties, Paragon Connect also provides quick access to commonly used features. You can also view your current listing inventory and even quickly update any listings that about to expire. The application also displays any unread comments your client sent from the Collaboration Center.

# **MY INVENTORY**

Current look at your inventory

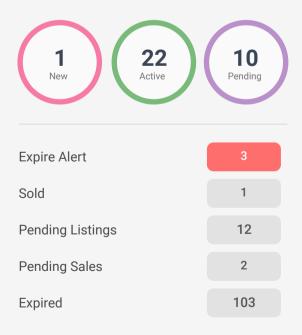

<sup>\*</sup> Based on last 3 months of activity

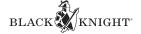

# **Seller Activity**

Gather more intel on how your sellers listing is performing in the market

# **Sell Side Activity**

As an agent, you can now gain more insight into how many times the listing has been viewed, how many people have marked it as a favorite, possible, or rejected, and even how often it's appeared in searches. We take all the buyer preferences and feed them into the sell side of Paragon Connect.

### **Daily Views of Your Listing**

By real estate agents and prospective buyers

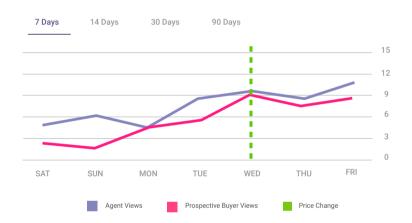

### **Prospective Buyer Activity**

The following statistics provide you with insight into how prospective buyers are categorizing your listing as part of their home buying process.

10 Undecided

13 Favorites

05 Possible

17 Rejected

# Comments

Conversations about your listing

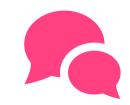

Agent Comments **Buyer Comments** 

### Recommended

Number of agents recommending your listings

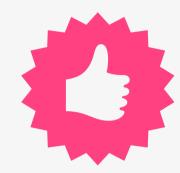

# Views: Agent vs Buyers

Compare number of views by user category

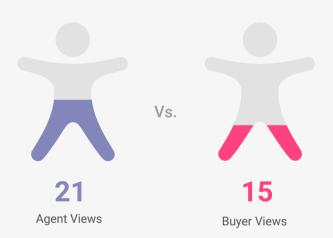

# Saved in a Search

Number of saved searches by user category

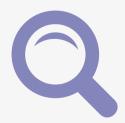

**Agent Searches** 

**Buyer Searches** 

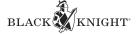

# Completing the Puzzle

# **OUR ECOSYSTEM**

The Collaboration Center changes how consumers and agents interact through the buying and selling process. Utilizing the power of Collaboration Center and Paragon Connect, agents can be confident in their business decisions by exposing their clients to the most reliable source of data and technology.

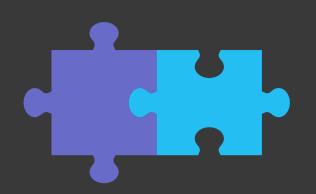

# **HOW IT WORKS**

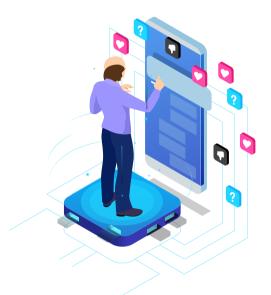

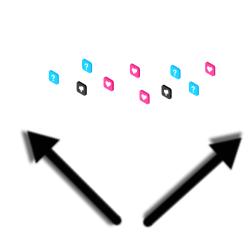

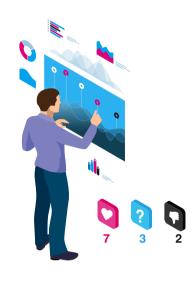

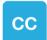

# **COLLABORATION CENTER**

Buyer Side

A buyer will use the Collaboration Center application to organize listings into favorites, possible, and rejected. This helps the agent concentrate only on the listings the buyer is interested in.

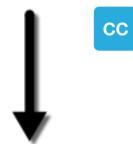

# **COLLABORATION CENTER**

Seller Side

Sellers are informed when prospective buyers have marked their listing as favorite, possible or rejected. The Seller Side also gives your seller instant access to competing listings.

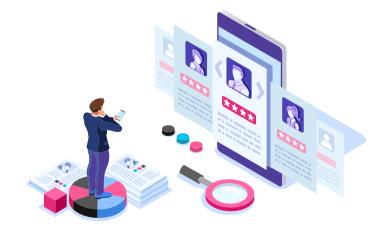

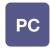

# **PARAGON CONNECT**

Agent Side

All the data and activity from the Collaboration Center is integrated with Paragon Connect. Now the agent will have the ability to make the best business decisions based on the information provided from these tools.

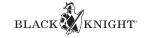